### **Archive Upload November 2021**

Article upload Issue published

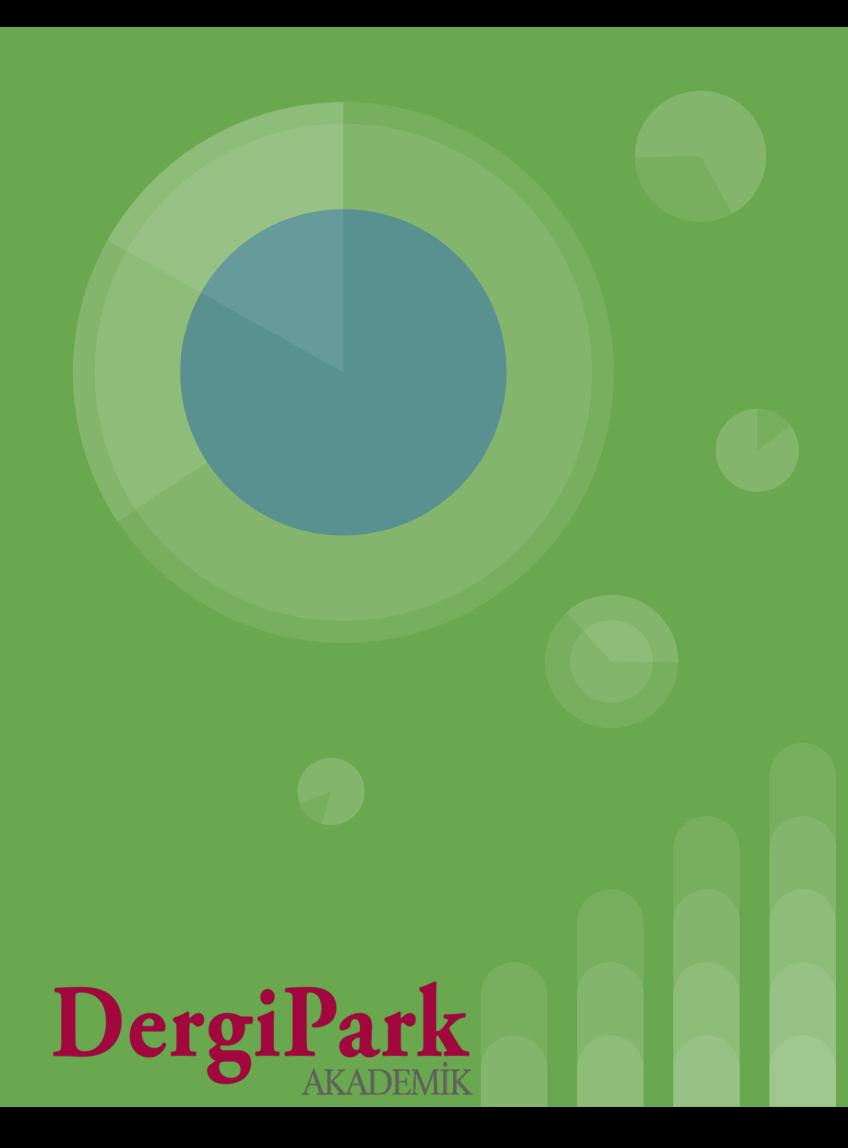

### **Uploading articles and publishing issues without a process**

- **1. From the Editor panel, click MENU to upload the articles that have been accepted for publication after the process has been completed outside of DergiPark. Switch to the Articles submenu under the Issues and Articles menu. Fill in a form for each article to be uploaded with the Add button.**
- **2. After all the articles are uploaded, switch to the Issues page by selecting MENU** → **Issues and Articles** → **Issues. Create an issue with the Create New button on the page.**
- **3. From the options next to the created issue, click on the Articles in this Issue button. On the page that opens, go to the Arrange Articles in this Issue button. On this page, select the articles from the list and add them to the issue under the relevant issue section.**
- **4. When the issue is ready, status the issue to "Published" with the "Edit" button next to the issue in the Issues menu. So the issue is displayed on the home page of the journal. The publication information of the issue is sent to the users in the journal by e-mail.**

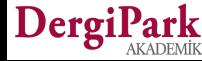

# **Archive Upload**

## **Step by step...**

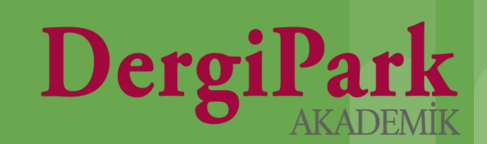

**In order to upload an article to your journal, you must be in the role of Editor or Associate Editor (Co-Editor) in the journal. For this reason, log in to DergiPark and switch to the Editor or Associate Editor role from your "My Journals" page.**

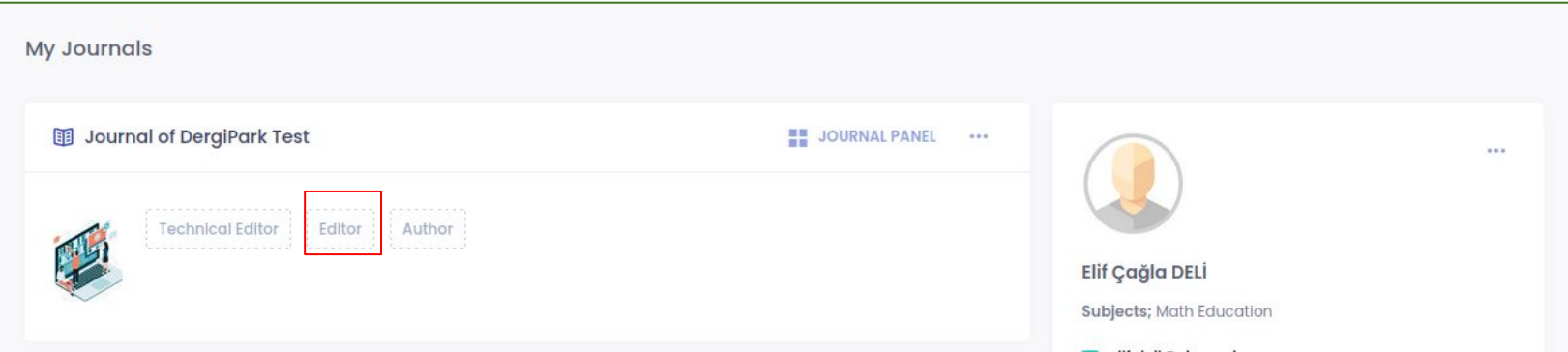

**Click on MENU in the upper right corner of the page that opens.**

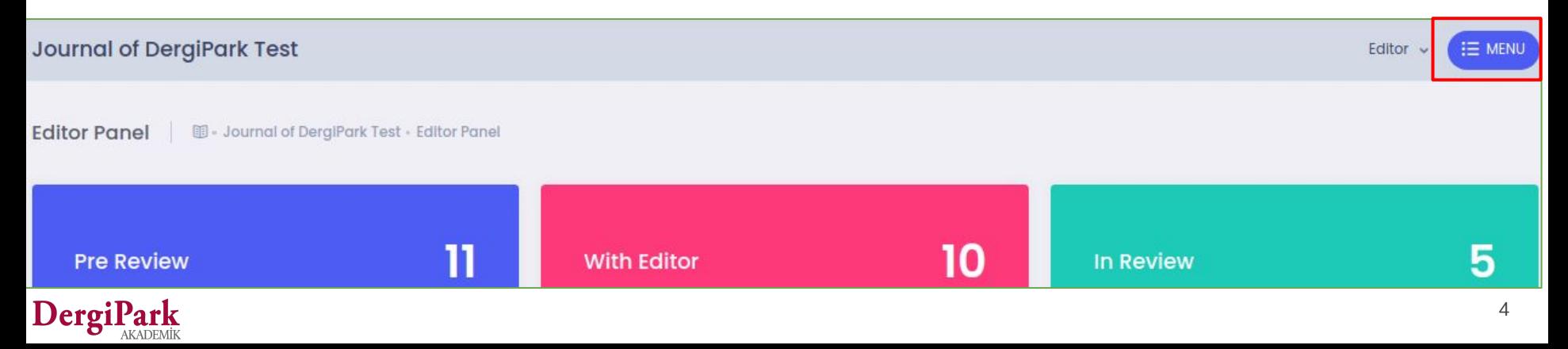

**When you click the MENU button, a menu list will open on the right.**

**Click on "Issues and Articles" from the menu list and go to the "Articles" submenu title.**

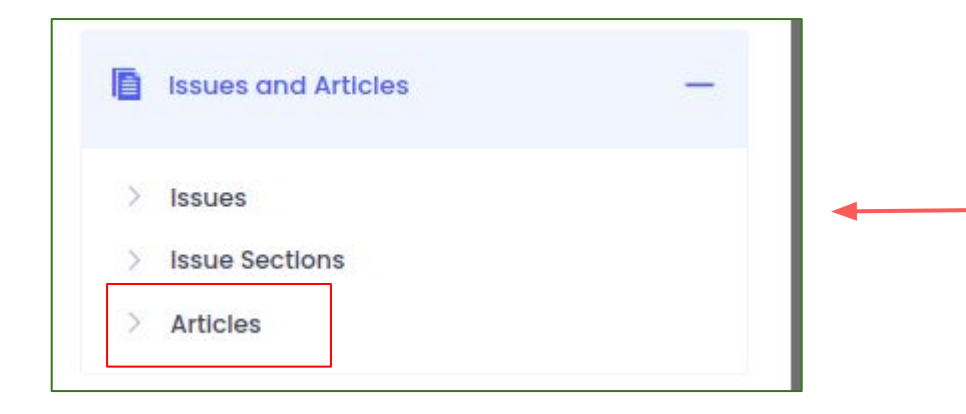

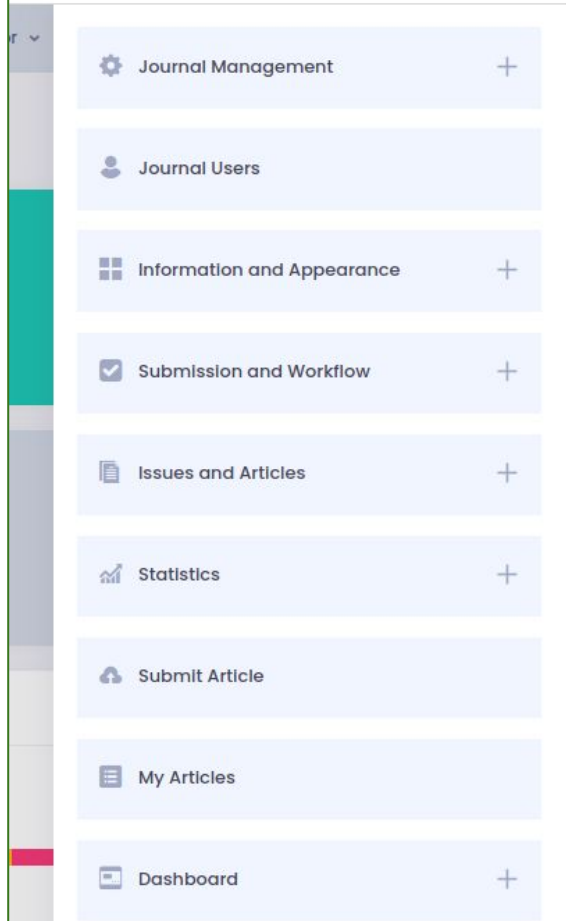

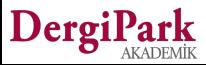

**Step 1**

### **Add article**

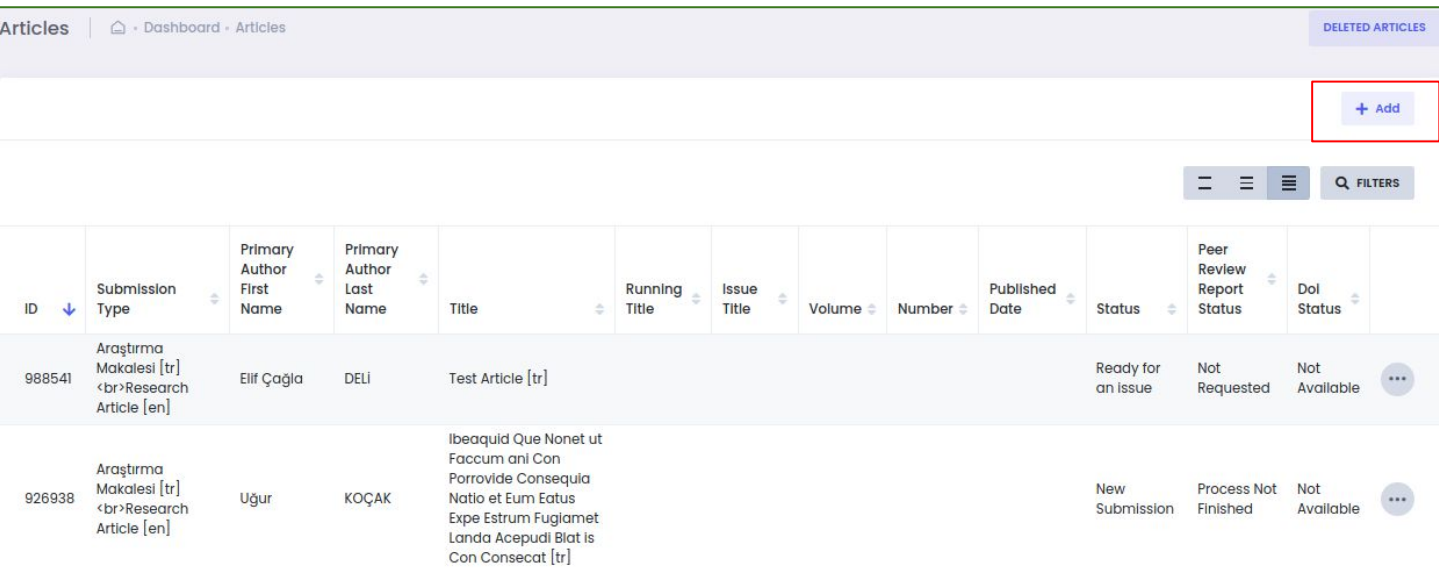

**To upload a new article on the articles screen, use the "Add" button in the upper right corner.**

**If your article is already uploaded, it will be displayed in the list on the page. You do not need to reinstall. You can edit the current article.**

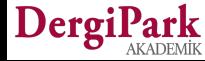

### **Step 1 Add Article**

**You must fill out a form for each article to be uploaded. Fields marked with an asterisk are required in the form.**

**You can save when you fill out all the headings in the form. When you save, you will see the text "Updated successfully".**

**If you cannot see the relevant text, check the fields indicated with an asterisk on the page. The missing area is indicated by a red warning.**

**It is not possible to save without filling all the required fields.**

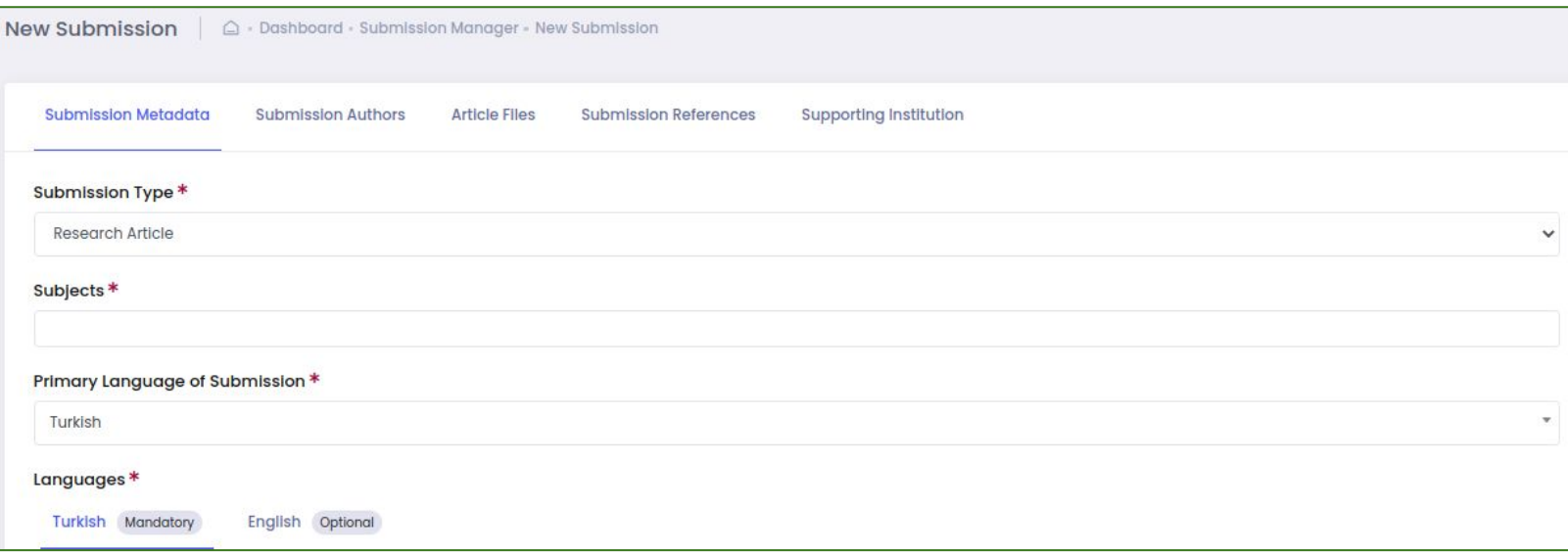

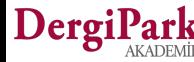

### **Step 1 Add Article**

- **● You must fill in the Title, Keyword and Abstract according to the mandatory language of the journal.**
- **● If there is article information in other languages supported by the journal, you can fill in metadata for other languages as well.**
- **● Fill the name, surname and e-mail information of all authors of the article.**
- **● When adding references, leave one line space between each references to identify the citations. (each references should be between 40-550 characters)**

**When you save the article to the journal by filling out the form, it is displayed at the top of the list on the "Articles" page in the Editor panel. You can see the options by clicking the 3 dots next to it.**

- **Show button for preview,**
- **With Edit button to edit title, keyword, abstract and date in the article,**
- **Article Files button to make changes to the article file or add a new file,**
- **Submission Authors button to edit or add new authors to article authors ve**
- **Use the Submission References button to edit the article references.**

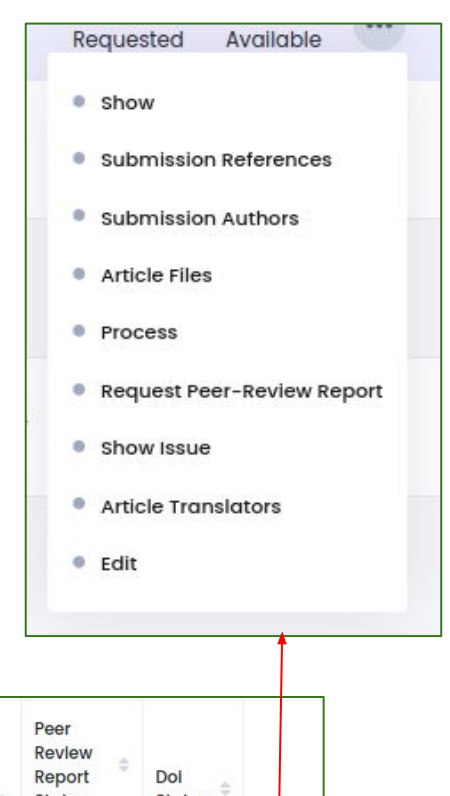

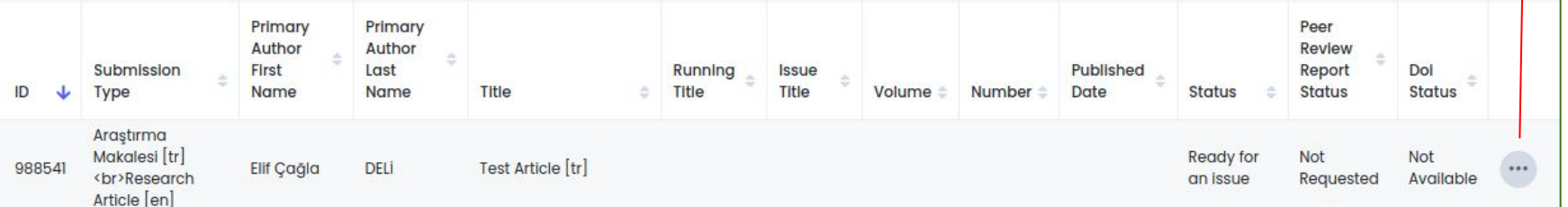

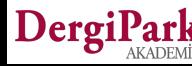

### **Step 2 Create Issues**

DergiPark

**When you fill out and save the form for the articles one by one, you can start the process of creating the issue and add the articles you have uploaded to the issue.**

**Click on "Issues and Articles" from the menu list and go to the "Issues" submenu title.**

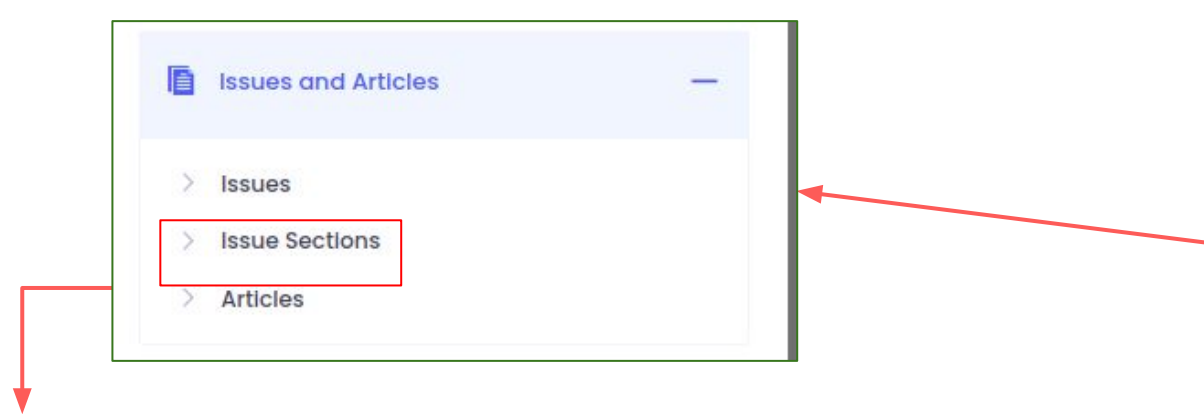

**Note: Issue sections are where you determine under which section title you will add your articles to the issue. In this field, you can use the general section titles determined by the indexes, such as research articles, reviews, case reports, book reviews.**

**It provides categorization within the issue and is used in the same order in each issue.**

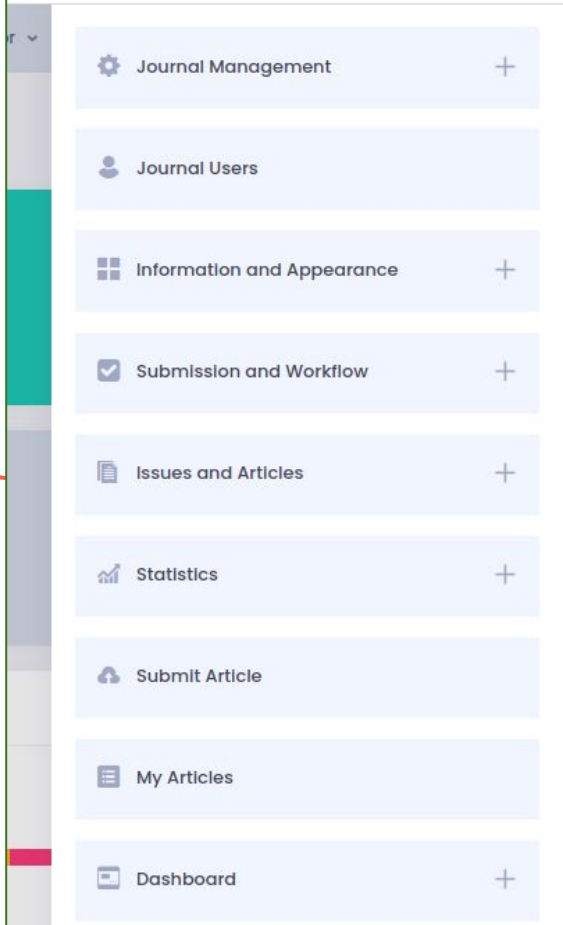

### **Step 2 Create Issues**

**On the Issues page that opens, you must create a issue to link your articles to. Use the "Create New" button for this.**

**If you have created the issue before, you can see the issue in the list below. In this case, you do not create a new issue to avoid duplicate data.**

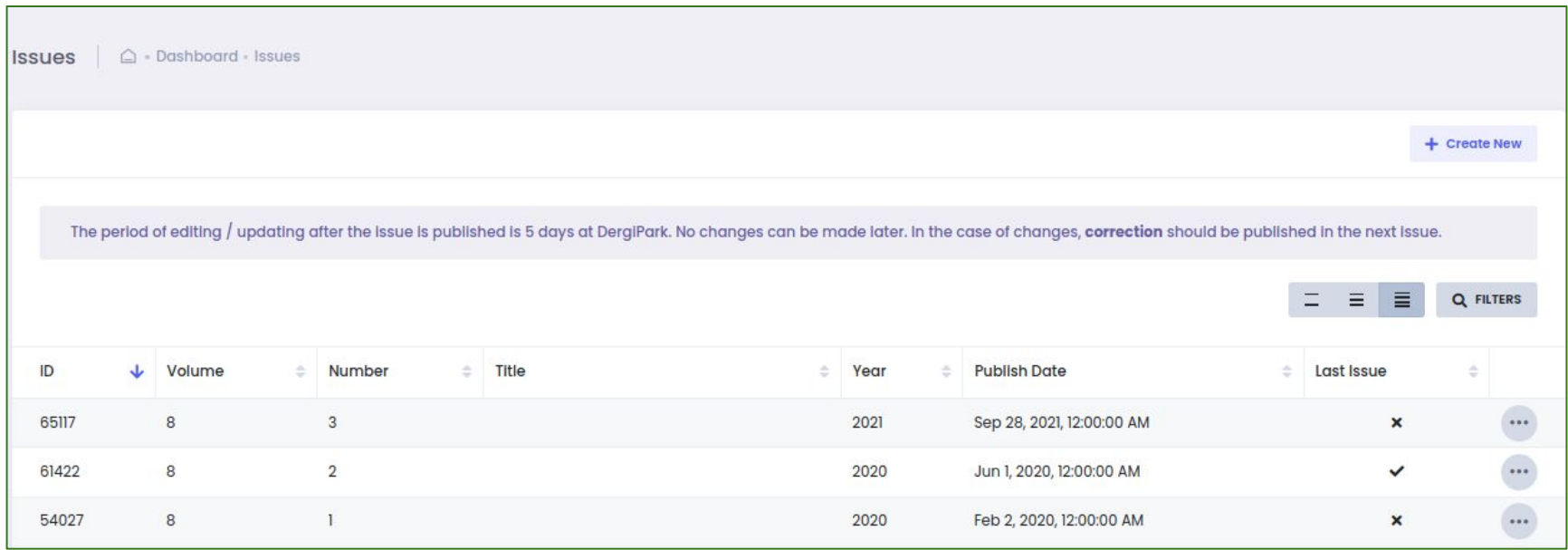

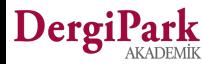

**Fill the information of the issue on the page you opened with the Create New button.**

- **Title, volume or issue information**
- **Display Mode (information to show on home page)**
- **Ex: Volume: 3 Issue:1 or Covid-19 Special Issue**
- **Special Issue Additional Issue status**

**Step 2 Create Issues**

● **Year and Issue Published Date** 

**You can select and edit information. You can change it later.**

**Save the issue with the "Create" option at the bottom of the page.**

**Note: "Title" information is required for special issues and issues to be published in early pub. For this reason, when the special issue is marked or the publication status is selected as early pub, the header information is opened.**

**If there is a volume and issue number or if a special title is not given for the issue, the title information should not be filled.**

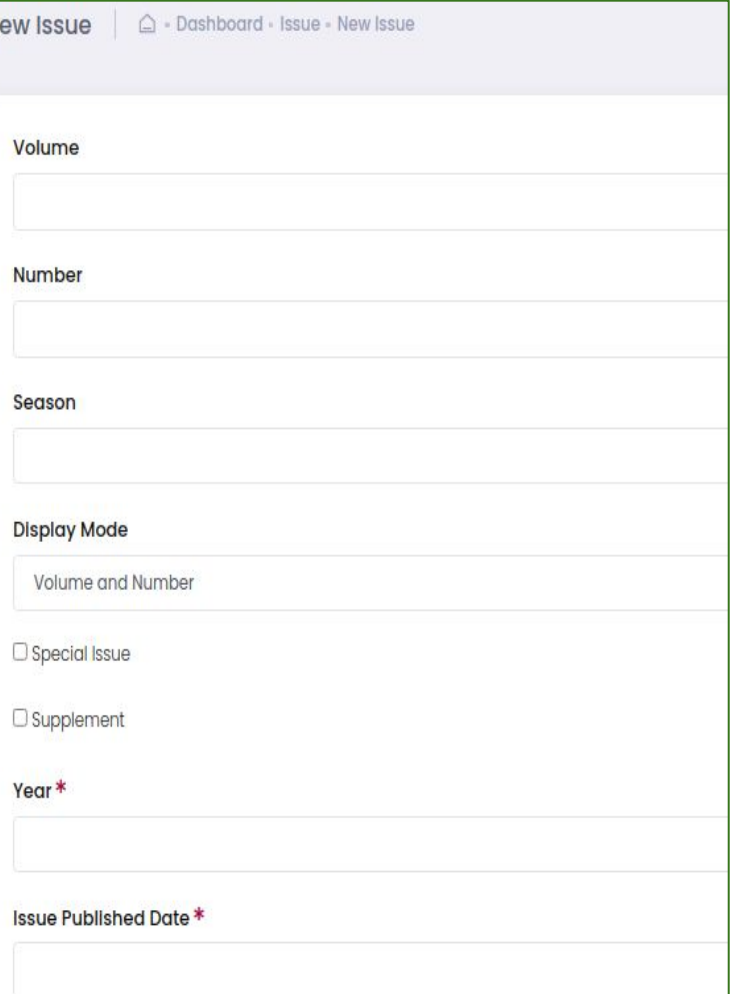

### **Step 2 Editing Issues Information**

**You can see the issue you created in the list in the Issues menu at the top. You can edit the issue information, articles and additional files with the 3-dot option next to it.**

- **You can review the articles in this issue with the Articles in This Issue option. You can add and delete articles from the issue with the Arrange Articles in This Issue button on the relevant page. (on the next slide)**
- **With the Issue Files option, you can fill non-article files such as Contents, Cover, Board from the Editor. Article files or issue full files should not be uploaded to issue files.**
- **With the Edit option, you can upload the issue full file, edit issue published date, and the issue's; There are 3 options for publication. (the published, forthcoming issue, early pub options) You can choose the one of them.**
- **With the Issue Editorial Board option, if the issue of editors in charge varies, you can add the editors in the issue. It is not required to be added.**
- **•** If the issue you publish is the new issue of your journal, use the option to Make Last Issue. This will **show your articles on your home page.**
- **If your journal is in TR Dizin and you have created the relevant year, volume and issue in the index, you can upload your issue to the index with the Send To TR Dizin option.**
- Empty issues without articles cannot be published, so publishing options are not displayed.

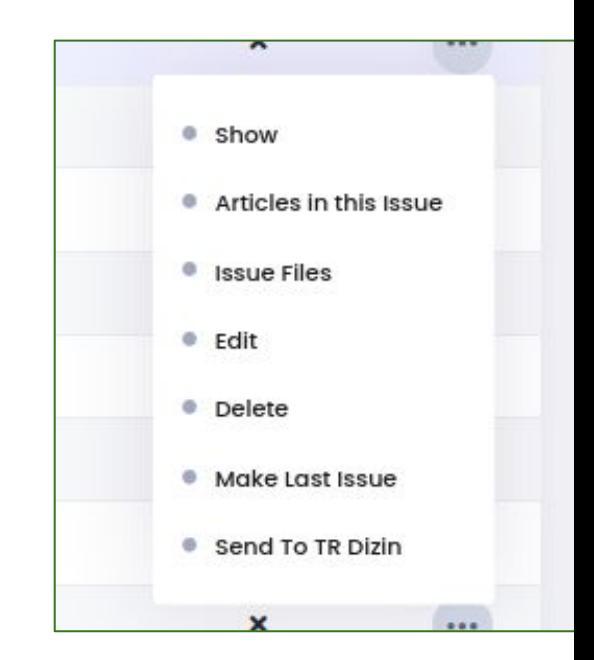

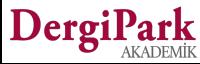

### **Step 3 Adding Articles to the Issue**

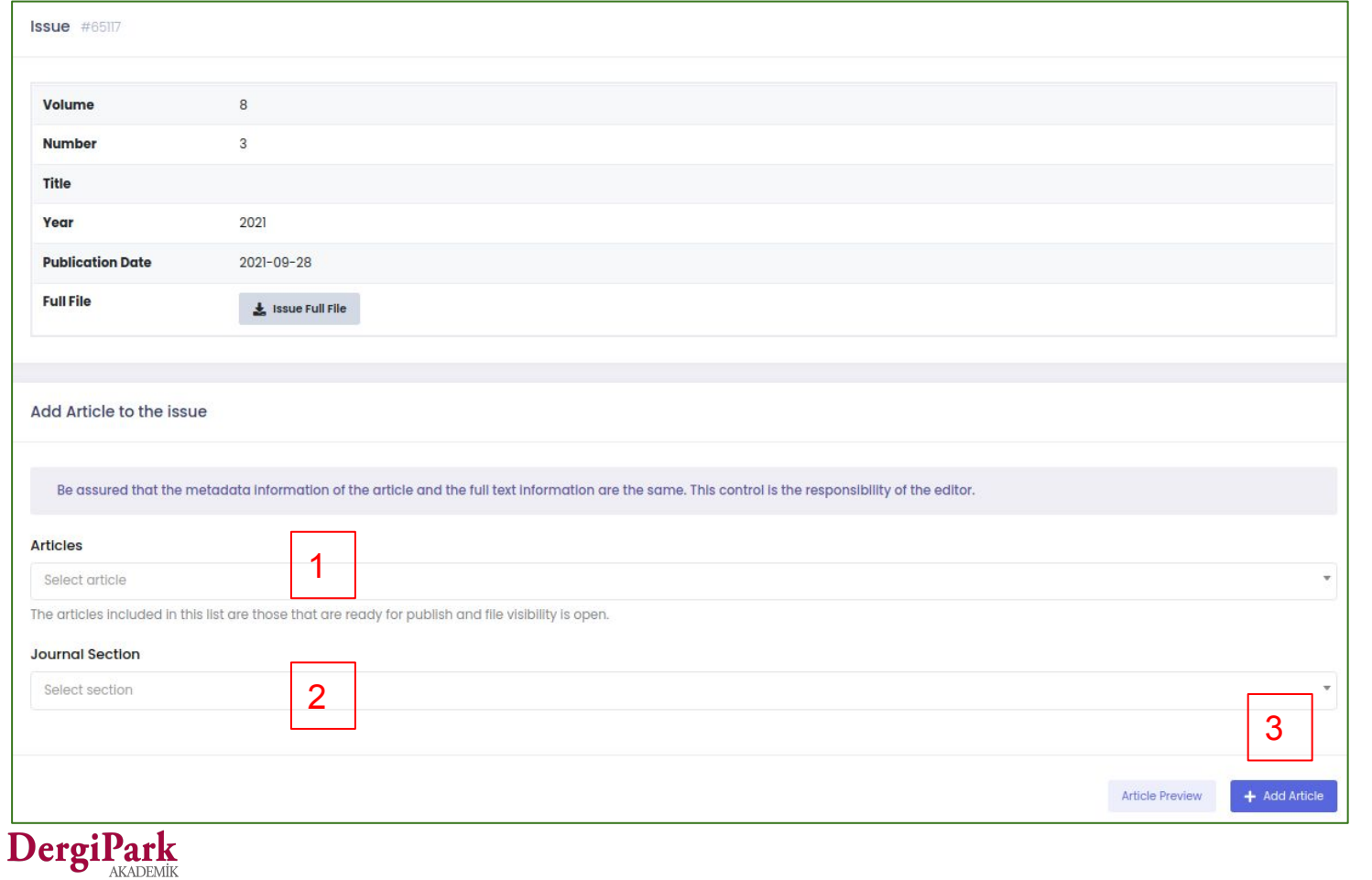

**On the page where you will add an article to the issue, you can select an article from the list and add the article under the journal section.**

**Details are on the next slide.**

### **Step 3 Adding Articles to the Issue**

- **1. On the page where you will add an article to the issue, there is a "Add article to this issue" field. By clicking "Select Article" in this field, you can view the articles registered in the journal and select an article from the list.**
- **2. Select a "issue section" from the list in accordance with the article. (Research Articles, Case Reports, Reviews, etc.)**
- **3. Add the article to the issue with the Add Article button. Thus, the article is included in the issue. The article would not have been published yet.**
	- **•** Determine the order of this article in the issue. You can write a sequence number such as 1,2,3 in the box at the **beginning of the article.**
	- **Fill the page ranges of the article. For example: 1-12, 23-30.**
	- **You can save the page.**

**In order to select an article from the list, the articles must be loaded in the journal, ready for an issue, and the visibility of the article file must be open.**

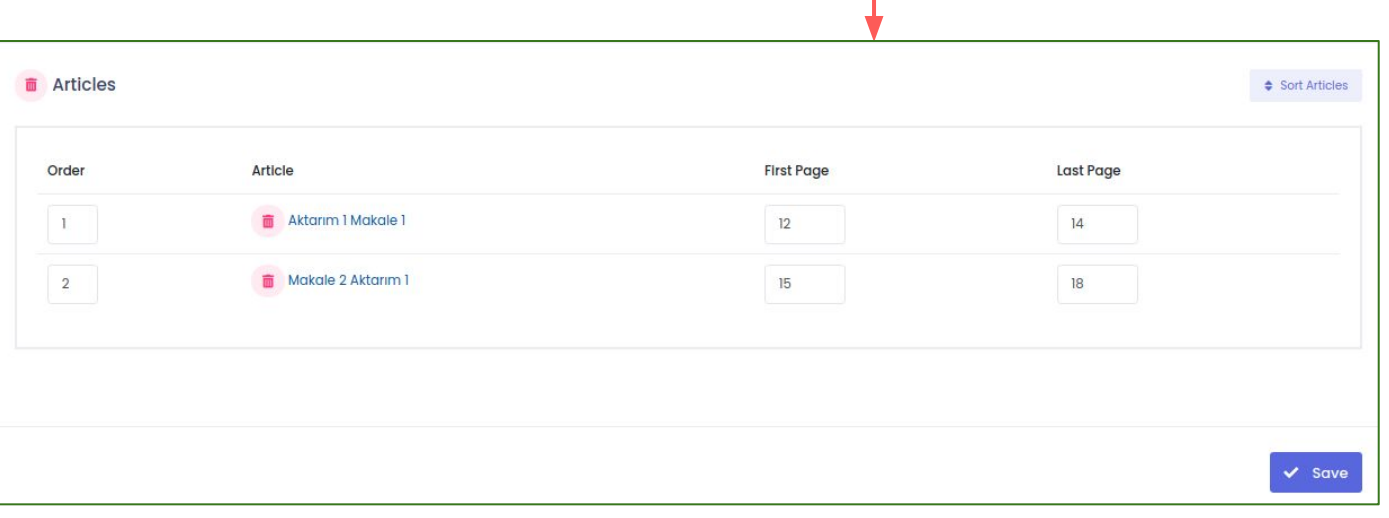

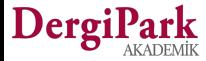

### **Step 4 Publish the issue**

**When you are finished adding the articles to the issue, you can upload your additional issue files. For instance: You can upload non-article files such as boards, covers, by clicking Issue Files from the options next to the issue. So when the issue is published, your issue files will be displayed on the issue page.**

**If you want to publish the issue, click Issues and Articles** → **Issues from MENU. Click "Edit" from the options next to the issue**

**If there is no article in the issue, the issue publishing options and the issue full file field will not appear. We do not publish the empty issue.**

**In your issue with an article, you can see the publication options and the upload area of the issue full file. You can publish by selecting the "Published" status from the publication options. In the meantime, an e-mail "The issue of the journal has been published" is sent to all users and article authors registered in the journal.**

- You can edit the issue within 5 days after it is published (Published status). After the 5th day, the edit buttons of the issues and **articles are turned off.**
- **When selecting "early pub" and "forthcoming issue" from the publishing options, there is no editing time. You can edit, add and delete the article until you make it "published".**
- After the issue is published, the Make Last Issue option appears in the options next to it. When the last issue is made, the articles of **the issue are displayed on your homepage.**

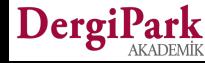

### **Step 4 Publication options and upload issue full file**

**If there is an article in the issue, that is, if the article is linked to the issue, you can see the publication options (published, early pub, forthcoming issue) and the upload area for the issue's full file on the Edit page of the issue.**

**If the volume, number, title, display mode or issue published date are missing, you can complete and edit them.**

**If you choose the early pub or special issue options, the title field will open. You can fill your custom title for the issue.**

**Whichever of the volume, number or title fields you want to appear on your home page, fill in the relevant field and set the display mode to be the field where you fill out data.**

**Forthcoming Issue:** It is the type of issue in which the articles are ready for publication, the issue to be published is determined, and the publication date is expected. You can show your articles in this situation on your page as the next issue. When the publication date comes, set the issue to "published".

**Early Pub:** These are the articles in which the articles are ready but the issue to be published has not been determined yet, and the publication date is not certain. Uploaded articles can be published as early pub issue until their issue are determined.

When the numbers are determined and the publication dates are determined, they are published with the status of the next issue or publication.

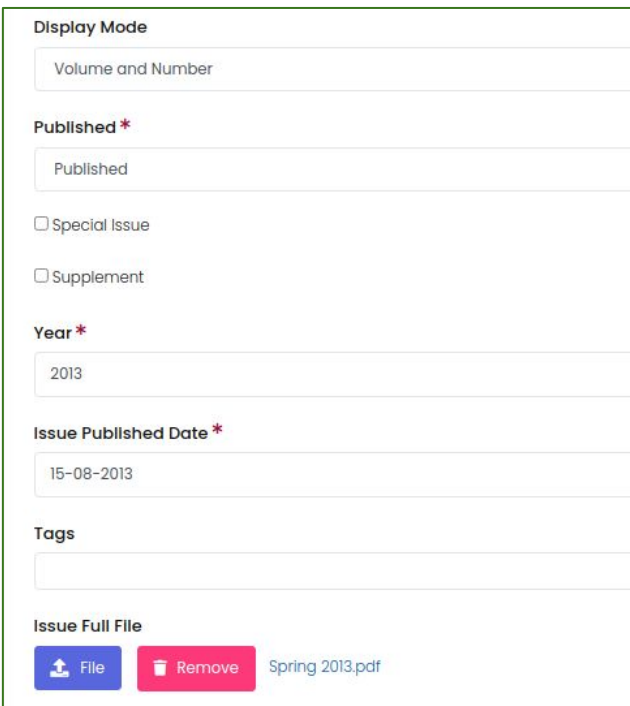

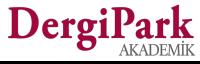

### **When you publish issue**

E ARCHIVE

### **Latest Issues**

2020 - Volume: 44 Issue: 2

2020 - Volume: 8 Issue: 1

2018 - Volume: 6 Issue: 3

2018 - Volume: 6 Issue: 2

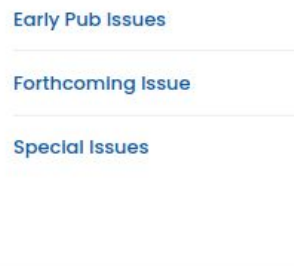

**C** All Issues

**When you publish the issue, your issue will appear in the archive block on your home page.**

**When you mark the issue as the last issue, the articles will be displayed at the bottom of your page.**

**In order to make a last issue, the issue must be published.**

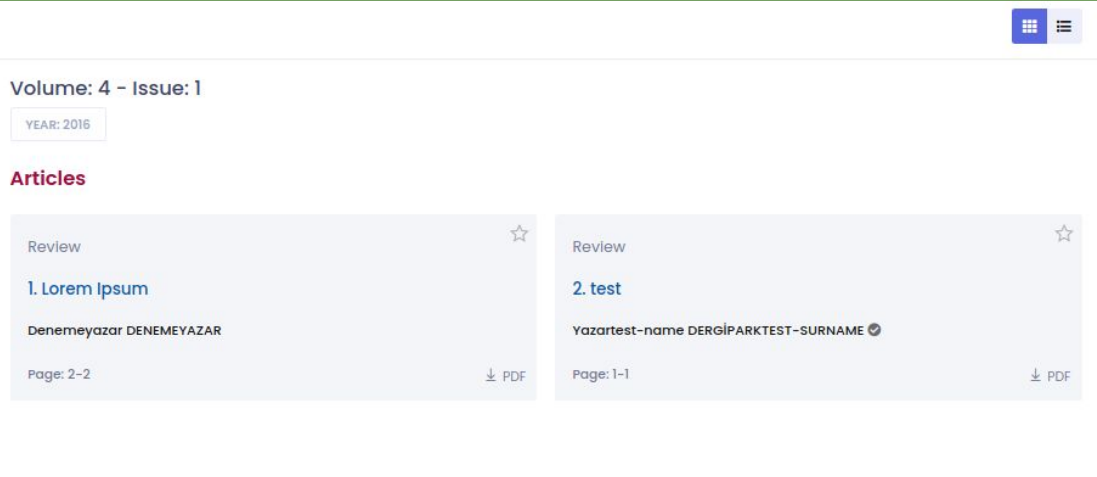

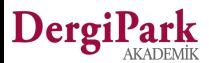

### **When published the issue**

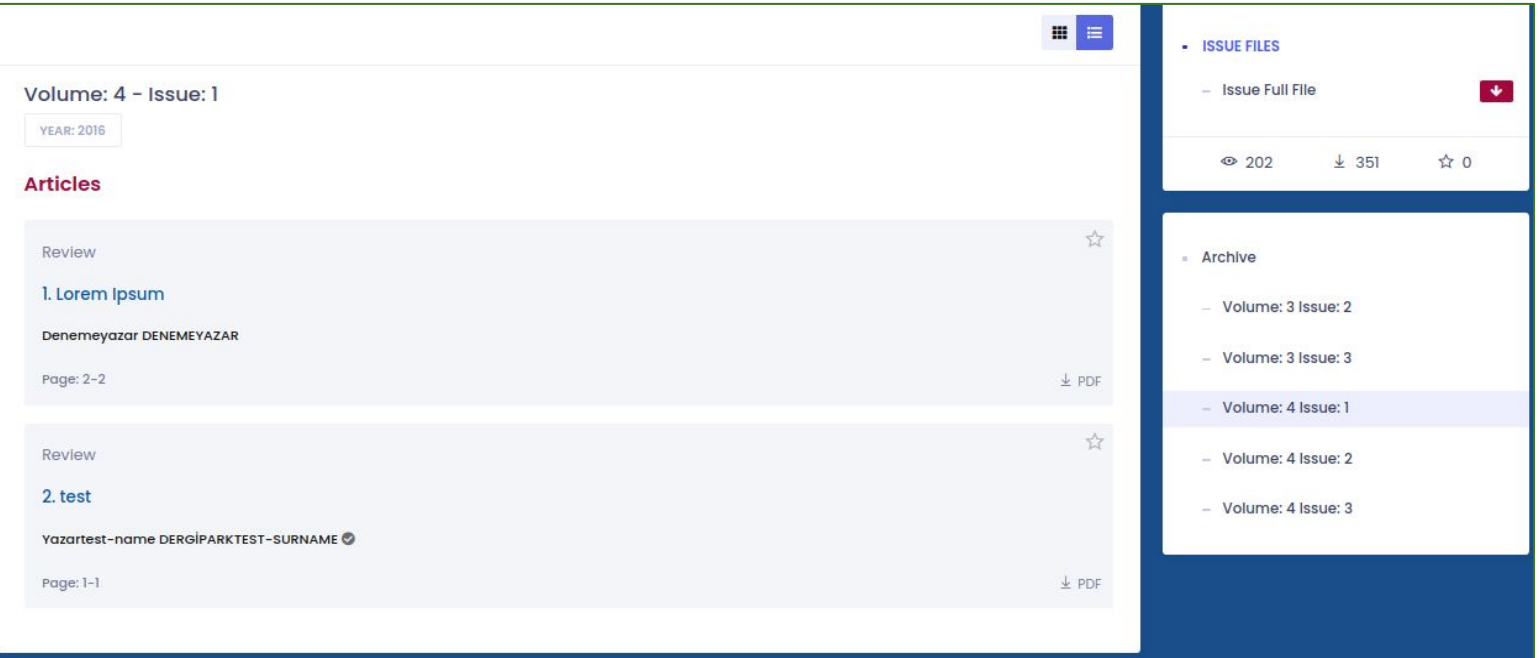

**On your home page, when you click on the issue, you can see the articles, their sections, authors, page ranges and article files.**

**In the block on the right, additional files of the issue and the download and viewing statistics of the articles in the issue are displayed.**

**When you click on the articles, you can see the detailed metadata (abstract, keywords, dates) of the article.**

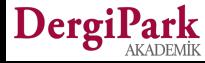

**From October 2021, the journal information for the period in which the issue was published; author guidelines, aim-scope, price policy and ethical principles began to be displayed on the issue page. This feature is not shown in previous issues.**

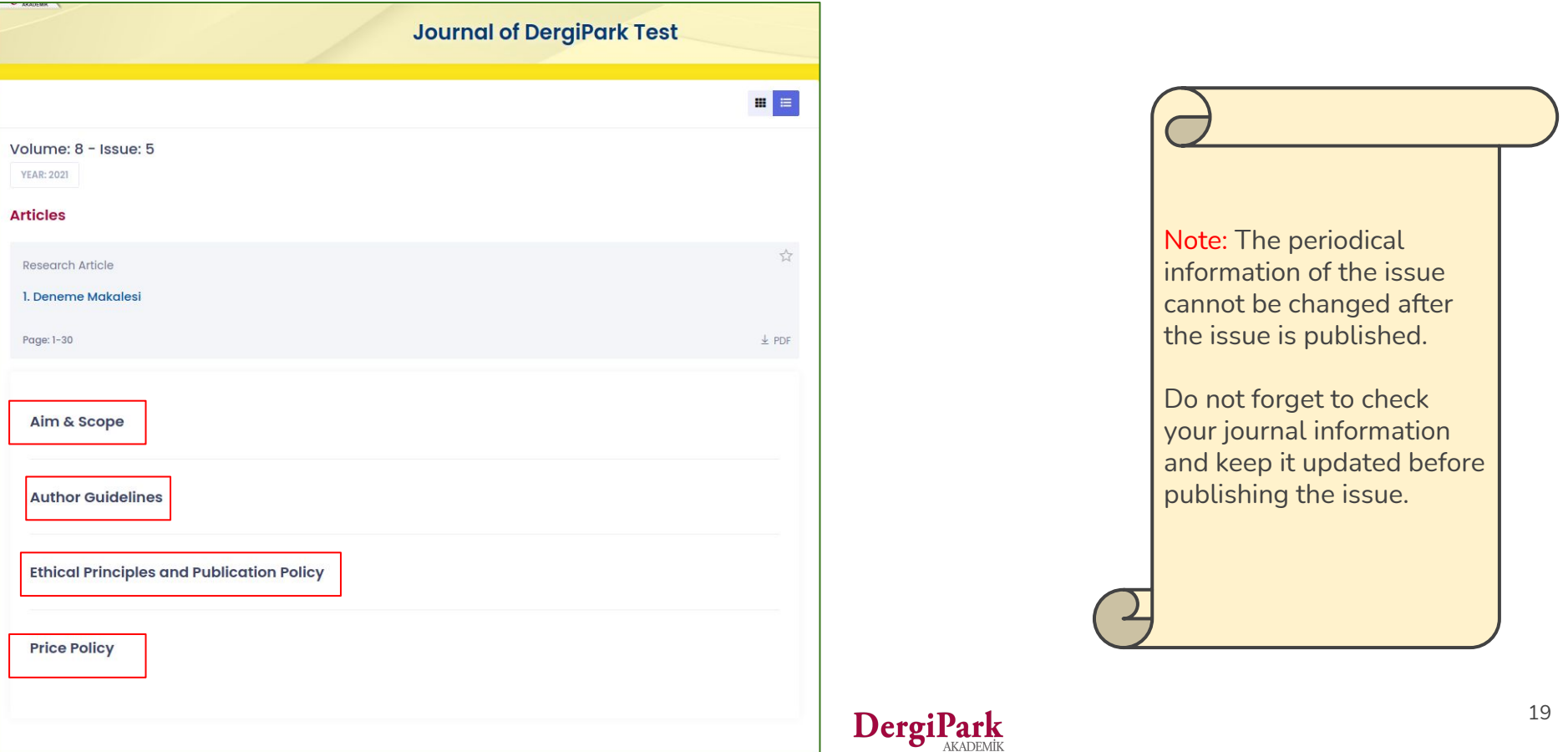

## **All the best**

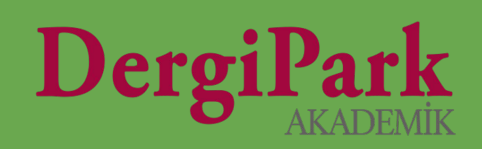

# 20